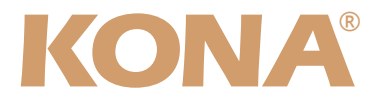

# Release Notes̶KONA version 7

#### 対応製品:KONA 3/LHe/LHi/LSe

#### 全般

KONA version 7ドライバは、他のビデオキャプチャカードと同時に動作させる事はできません。 もし他のビデオキャプチャカードまたはドライバがインストールされたコンピュータにKONAカードを インストールする場合は、KONAソフトウェアに付属する「AJA Conflict Checker」を使用して下さ い。「AJA Conflict Checker」は新しいドライバをインストールするにあたって取り除く必要がある古 いドライバやソフトウェアファイルを特定するのに役立ちます。また、初めてKONAカードを使う場合 は、Read Me First書類、ユーザマニュアルを必ず確認してください。

#### 重要な記載事項ー必ずお読みください

• KONA version 7ドライバは、Final Cut Studio (2009)またはFinal Cut Studio 2に対応しています が、Final Cut Studio 2ではすべての機能をご利用頂けません。各バージョンがサポートするFinal Cut Proのバージョンは次の通りです。

FCP 7~6.0.x - Kona ソフトウェア バージョン 7(Snow Leopard およびLeopard OS対応) FCP 7~6.0.x - Kona ソフトウェア バージョン 6.5(Leopard, OS対応) FCP 6.0.x - Kona ソフトウェア バージョン 6.0.3(Leopard, Tiger OS対応)

- 以前のバージョンから引き継いだ簡易セットアップがFinal Cut Pro 7で正しく機能しない場合がありま すのでご注意下さい。
- AJAは、KONAシリーズの各ボードに対して専用のドライバソフトウェアを提供しています。誤ったド ライバソフトウェアをインストールするとKONAコントロールパネルに「No Board」という警告が表 示されます。使用するKONAカードに対して正しいドライバソフトウェアがインストールされているか どうかをご確認下さい。
- 以前のバージョンのドライバソフトウェアを使用しなければならない場合は、次の手順に従って現在使 用中のドライバソフトウェアをアンインストールする必要があります。新しいバージョンの上に古い バージョンのドライバをインストールすることはしないでください。
	- 1. KONA Uninstallerを起動し、実行します。
	- 2. その後、望ましいKONAソフトウェアをインストールしてください。

注意:もし、バージョン7ソフトウェアをインストールした後に、Final Cut ProがQuartz Extremeのエラーに よって起動しない場合は、AJA Control Panelアプリケーションの"Setup"タブにある"Enable Desktop Display"のチェックを外してからMacintoshを再起動してください。

また、ドライバをインストールした後に、Macが起動しなくなった場合、セーフブート(Shiftキーをおしながら起 動)後にドライバをアンインストールし、NDD版のドライバをご使用ください。NDD版ドライバをインストールし た場合、Macintosh Desktop Displayはご利用頂けません。

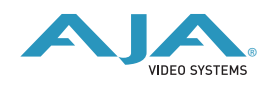

## 新機能

- · Apple MAC OS X 10.6 Snow Leopardに対応(すべてのKONA)
- · 新しいAJA 64ビット KONAドライバ (すべてのKONA)
- 新しいAJAソフトウェア・アイコン(すべてのKONA)

# 改良と修正点

- 720p23.98から1080PsF 23.98へのクロスコンバート機能を追加(KONA LHi)
- 1080psf 23.98 Apple ProRes 4444用簡易セットアップのエラーを修正(KONA 3)

#### Mac本体の推奨設定

Mac本体のPCIスロットに関する設定は、下記のページを参照してください。

<http://www.aja-jp.com/support-kona-rec-sys.html>

# KONA 3ファームウェアアップデート

KONA version 7をインストールする場合、KONA 3ボードのファームウェアをアップデートする必要 があります。

※すでにKONA 3 バージョン6.0ソフトウェアによってファームウェアのアップデートを行っている場 合でも、最新のファームウェアにアップデートする事を推奨します。

以下の手順に従ってファームウェアのアップデートを行ってください。

- 1. KONA ソフトウェア7をインストールしてください
- 2. インストールが成功したら、/アプリケーション/AJA Utilitiesフォルダ内にある「AJA KONA Firmware Updater」アプリケーションを起動してください。
- 3. 起動後にContinueボタンを数回押してアップデート作業を続けます。現在のファームウェアバー ジョンが表示されたら「Install」ボタンを押してファームウェアのアップデートを行ってください。
- 4. ファームウェアのインストール完了後、Macintosh本体を一旦終了させる必要があります。電源が OFFになった事を確認し、10秒ほど待ってからコンピュータを起動してください。 注意:再起動を選択しただけでは、新しいファームウェアがロードされません。

#### 以前のファームウェアに復帰する場合

KONAソフトウェアをバージョン6.0より以前のものに戻す必要がある場合には、KONA 3のファームウェアも 32bitファームウェアに戻さなければなりません。 32bitファームウェアに戻すには、「AJA KONA Firmware Updater」アプリケーションを使用して、「KONA 3 ファームウェアアップデート:手順3」まで進んでください。ファームウェアのバージョンが表示されている画面 で、「Revert to 32 Bit DMA Firmware」チェックボックスにチェックを入れ 「Install」ボタンを押します。その後は、アップデート後の手順と同じく、Macintosh本体を終了し、数秒後にシ ステムを起動してください。

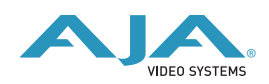

# KONA LHi ファームウェアアップデート

KONA LHiソフトウェアは、ドライバと同時にファームウェアアップデータを「/アプリケーション/ AJA Utilitiesフォルダ」にインストールします。このアップデータは、Macが起動する際に自動でドラ イバとファームウェアを比較し、バージョンが不一致の場合は自動的にファームウェアアップデータが 起動してアップデートを促します。ファームウェアアップデータが自動で起動した場合は、ファーム ウェアのアップデートを行うことをお勧めします。

※ファームウェアアップデータは起動プロセスの早い時期に処理を行うため、Finderなどのウインドウ に隠されてしまい、ファームウェアアップデータの表示が見えなくなる場合があります。この問題を回 避するため、ドライバーのインストールを行った場合は、再起動の前に全てのウインドウを閉じておく ことをお勧めします。

ファームウェアのアップデートを行う場合は、以下の手順に従って下さい。

重要:アップデート中はMacの電源を落とさないでください。また、アップデートプロセスが開始した 後にアップデータを終了しないでください。

1. ファームウェアアップデータが起動すると、以下のような画面が表示されます。

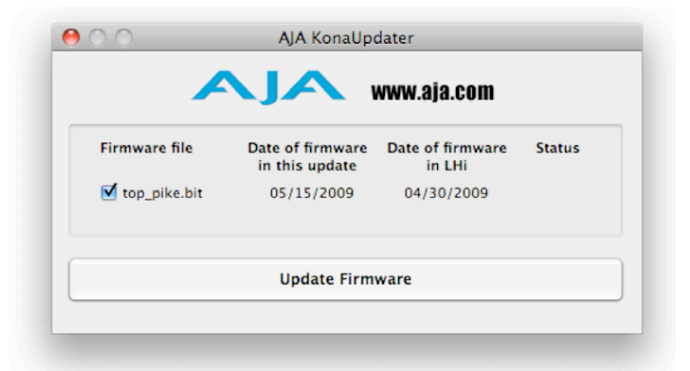

- 2. チェックボックスにチェックが入っているかを確認してください。チェックが入っている場合は、 ボードのファームウェアが古いのでアップデートが実行されます。チェックが入っていない場合は アップデートされません。
- 3. Update Firmwareボタンを押すと、下記のようなダイアログが表示されます。内容を確認後に Continue Updateボタンを押してください。

ダイアログの内容: "ファームウェアのアップデートには約45秒の時間を要します。アップデートが 完了する前に作業を中断することは、KONA LHiが故障する原因になります。中断してしまった場合 は、カードをセーフブートモードで起動させ、再度ファームウェアアップデート作業を行う必要があ ります。

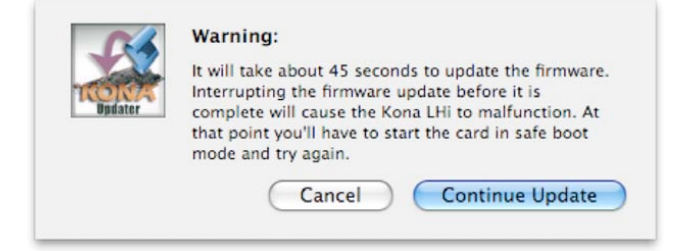

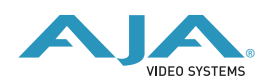

4. アップデータがKONA LHiにファームウェアのダウン ロードを開始すると、進捗状況をアップデータスクリー ンに表示します。全てのファイルのダウンロードが完了 すると、ステータス欄に「Success」と表示さ れ、Installation Completeのダイアログとともにアップ デート作業が完了します。OKボタンを押した後、Mac を再起動してください。

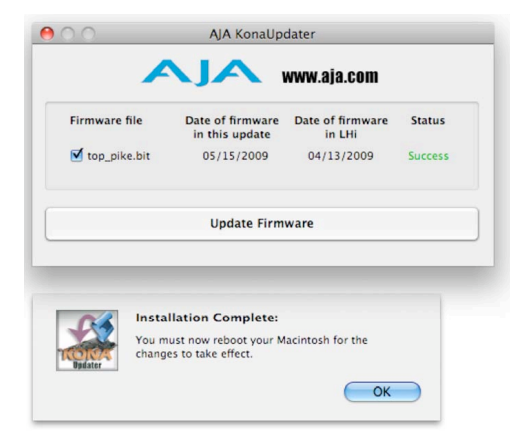

### KONA LHiのセーフブート手順

ファームウェアのアップデート中に停電やその他の事故によって処理が中断された場合、KONA LHiが 正常に使用できなくなる可能性があります。その場合、以下の手順にしたがってKONA LHiを正常な状 態に戻す必要があります。

1. Macの電源を落としてください。

2. Mac側面のパネルを外して内部が見えるようにしてください。

3. Mac内部のKONA LHiカードを確認してください(取り外す必要はありません)

4. 下の写真を参考にセーフブートボタンを確認してください

5. セーブートボタンを押しながら、Macの電源を入れてください

6. 赤と緑のLEDが両方とも点灯するまでセーブートボタンを押し続けてください。

7. 手を放し、Macが完全に起動するまで待ちます

8. /アプリケーション/AJA Utilitiesフォルダの中にあるAJA KonaUpdaterを起動してください

9. 前述の「ファームウェアのアップデート」手順にしたがってアップデートを実行してください

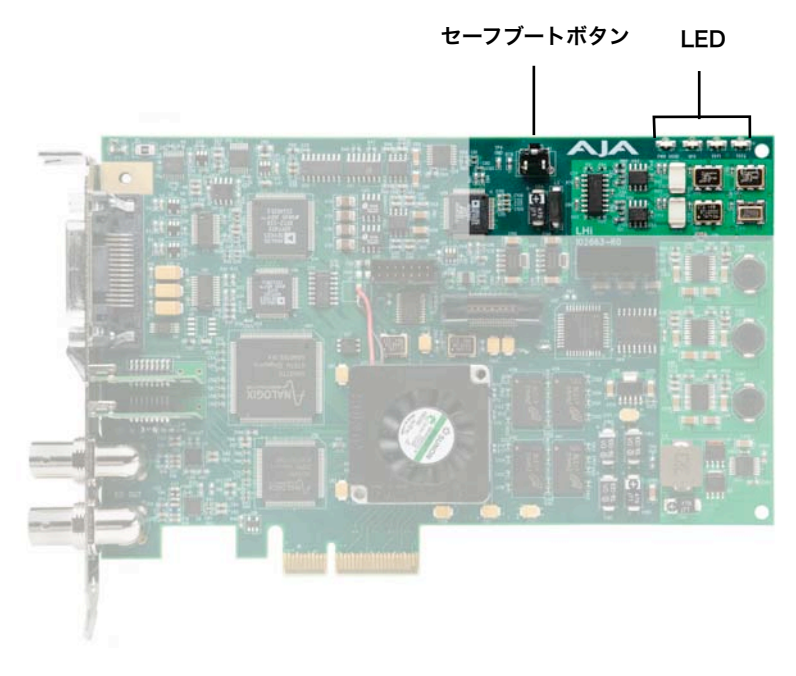

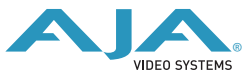

® <http://www.aja-jp.com>